<span id="page-0-0"></span>All Tech Notes, Tech Alerts and KBCD documents and software are provided "as is" without warranty of any kind. See the **[Terms of Use](file:///C|/inetpub/wwwroot/t002552/T000792.htm)** for more information.

Topic#: 002552 Created: April 2011 Updated: September 2011

### Introduction

User Account Control (UAC) is a new security component for Windows Server 2008.

UAC enables users to perform common tasks as Non-Administrators, who were called Standard Users in Windows 2000. Non-Administrators can also perform common tasks as Administrators without having to switch users, log off, or use Run As. A Standard User account in Windows 2000 is synonymous with a User Account in Windows XP. User accounts who are members of the *local* Administrators group will run most applications as a Standard User.

This *Tech Note* applies ONLY to Windows Server 2008 R2 (64 bit). The following information describes disabling the Windows 2008 R2 User Account Control (UAC) in order to allow Wonderware® Products to operate correctly.

**Note:** Disabling UAC for Windows 2008 SP2 is covered in **[Tech Note 733 Disable UAC on Windows Server 2008 SP2](file:///C|/inetpub/wwwroot/t002552/t002508.htm)**.

### Application Versions

- All Wonderware Products
- Windows Server 2008 R2 (64 bit)
- Windows 7

#### Issues

There are many problems associated with running Wonderware Products in Windows 2008 R2 with the User Account Control (UAC) enabled. The problems include but are not limited to

- Deployment failure to a remote node.
- Unable to see the remote node in the SMC.

You must disable the User Account Control (UAC) on Windows Server 2008 R2 when running any Wonderware Product.

### **Solution**

You can disable User Account Control by doing any of the following:

- **[Disable the UAC from the Control Panel](#page-1-0)**
- **[Disable UAC Using the Command Prompt](#page-4-0)**
- **[Disabling UAC Using the Registry Editor](#page-7-0)**

**Note:** The following instructions describe *disabling* the user account, not adding or removing it. All the following steps assume that UAC is enabled.

# <span id="page-1-0"></span>Disable the UAC From the Control Panel

### **to disable the UAC from the Windows Control Panel**

1. Click **Start > Control Panel**.

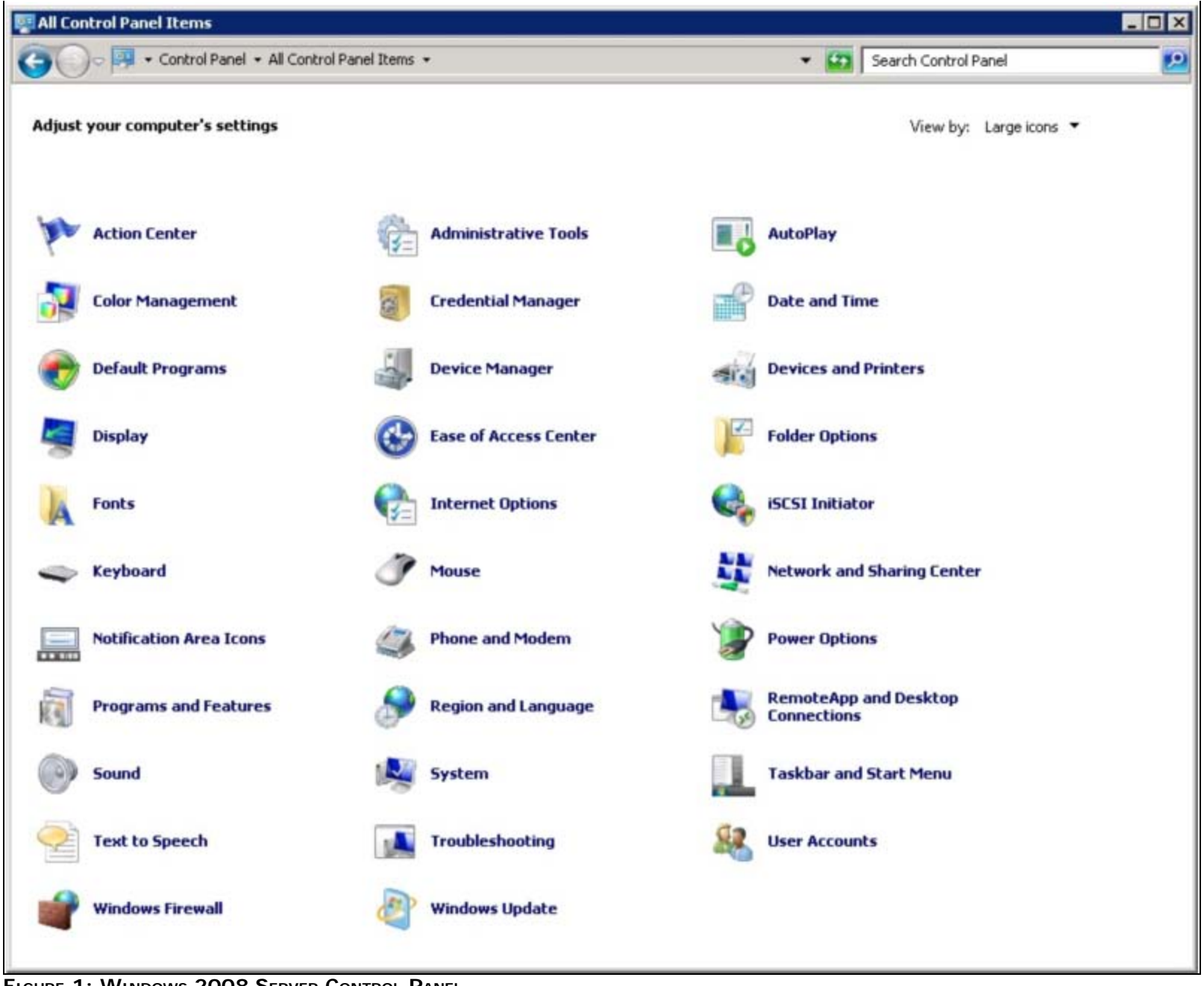

FIGURE 1: WINDOWS 2008 SERVER CONTROL PANEL

- 2. Click User Accounts.
- 3. In the User Accounts tasks window, click Change User Account Control settings.

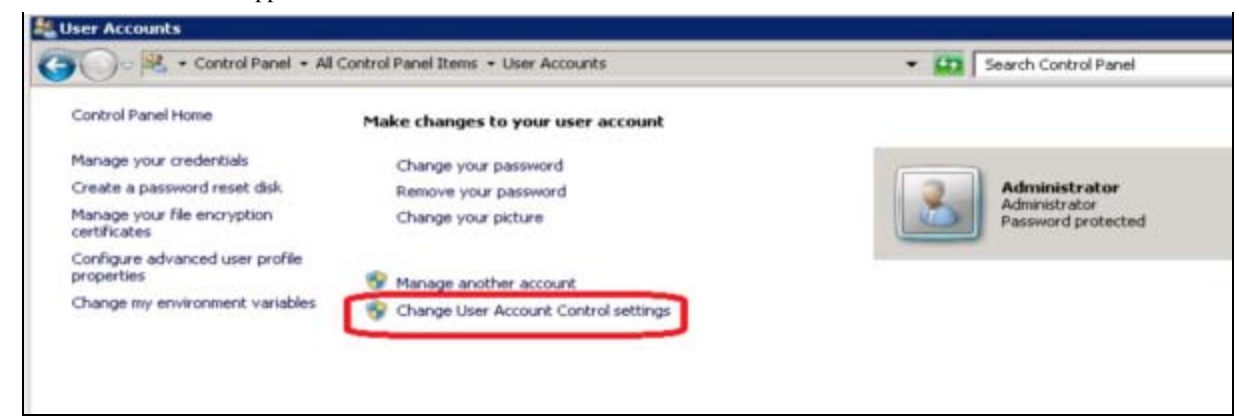

**FIGURE 2: CHANGE USER ACCOUNT CONTROL SETTINGS** 

4. Move the slider button to the bottom of the scale, where it says **Never notify**.

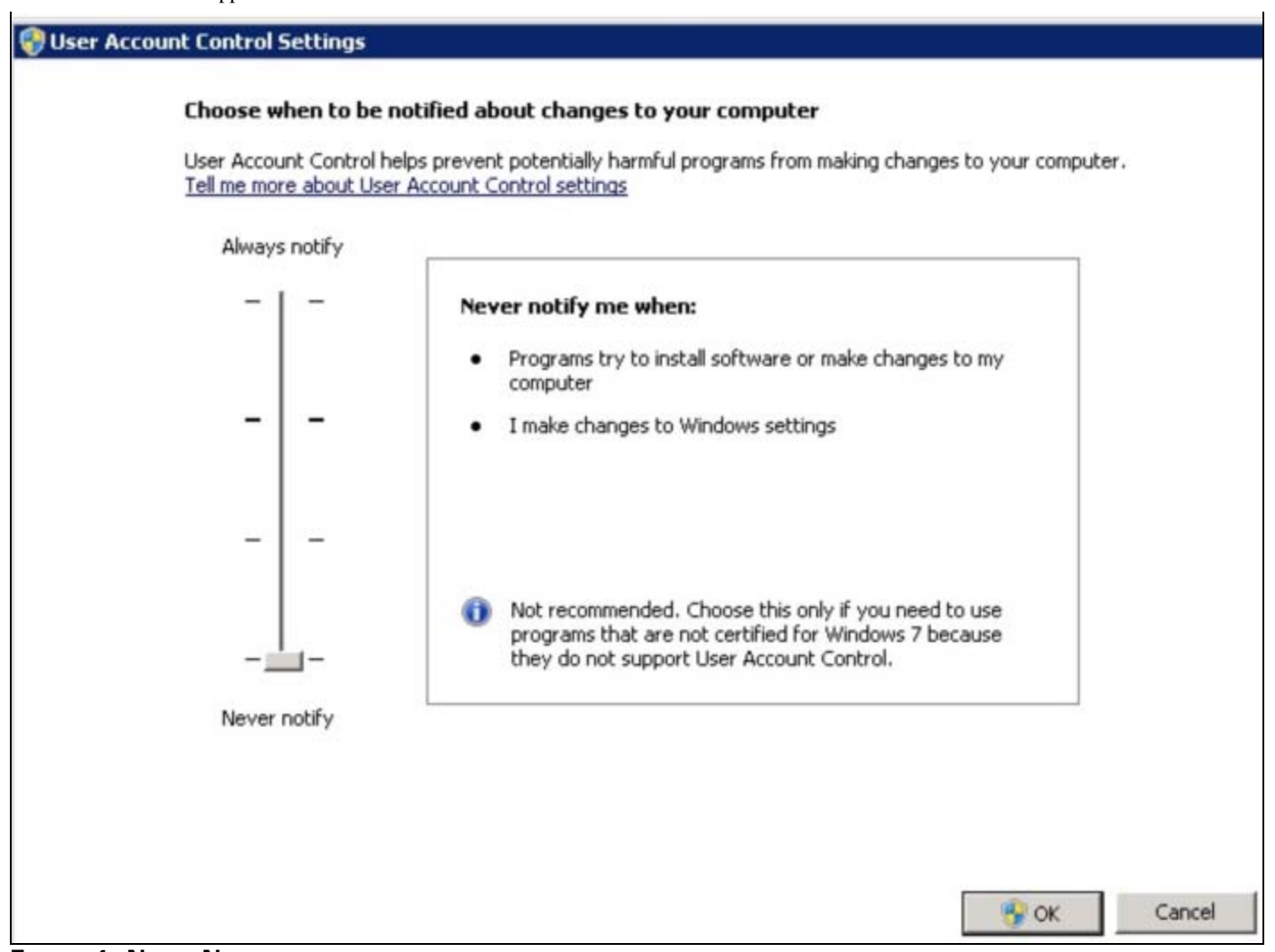

**FIGure 4: NeVer NOtIfY**

5. Click **OK** and reboot your computer.

# <span id="page-4-0"></span>Disabling UAC Using the Command Prompt

### **To disable the UAC using the Command Prompt**

- 1. Open the Command Prompt window.
- 2. Type **msconfig** and press **Enter**.
- 3. The **System Configuration** dialog box appears.

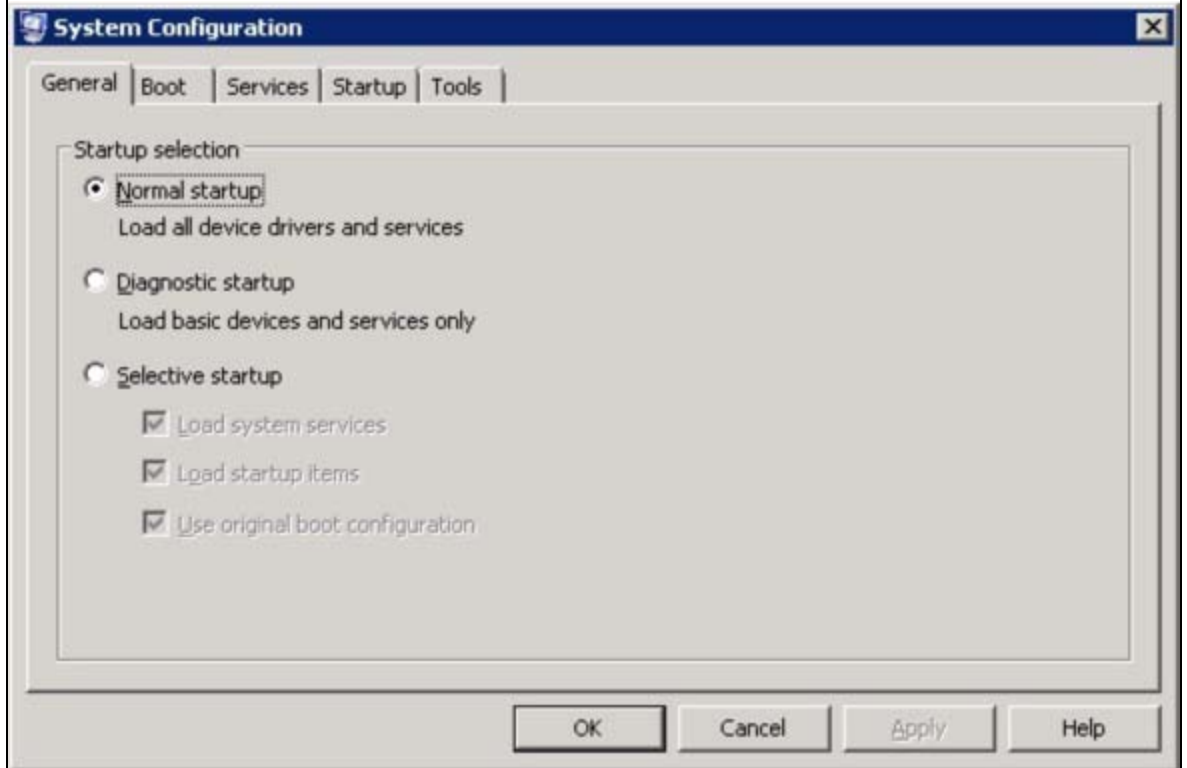

**FIGURE 5: SYSTEM CONFIGURATION OPTIONS WINDOW** 

4. Click the Tools tab and select Change UAC Settings.

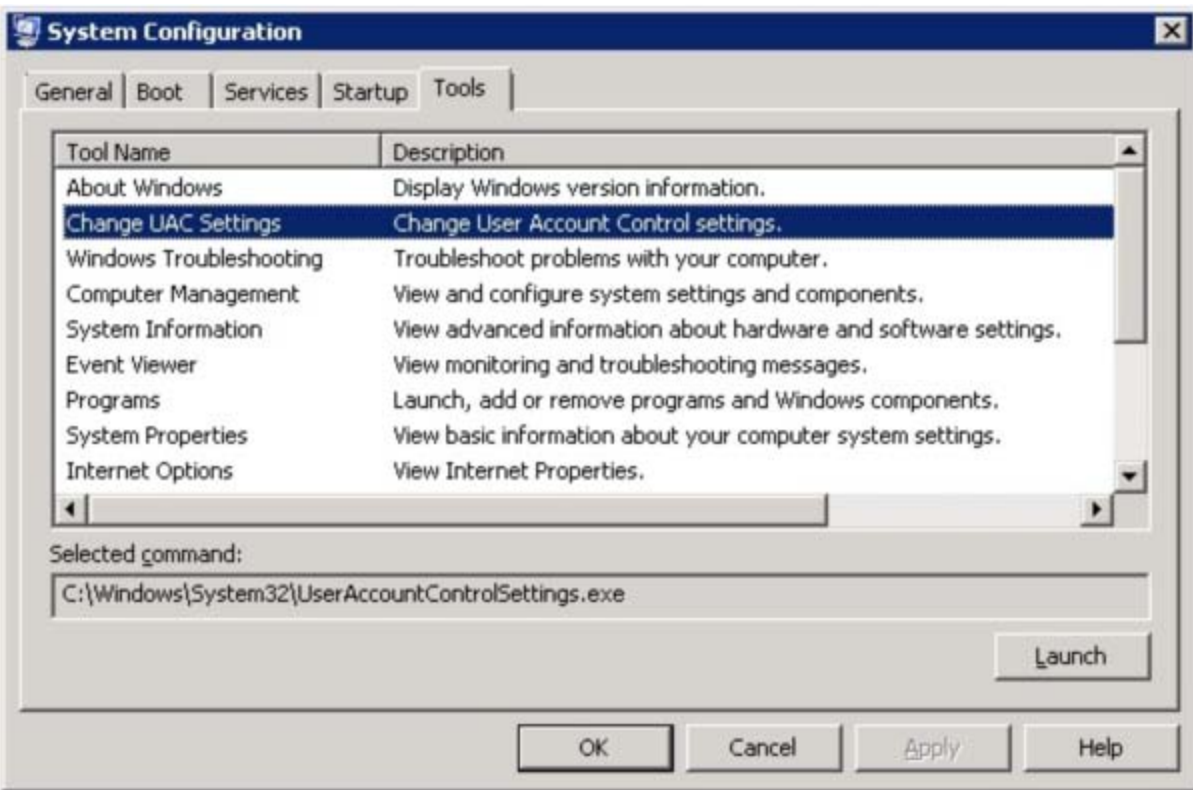

**FIGURE 6: SYSTEM CONFIGURATION > TOOLS > CHANGE UAC SETTINGS** 

- 5. Click **Launch**.
- 6. Move the slider button to the bottom of the scale, where it says **Never notify**.

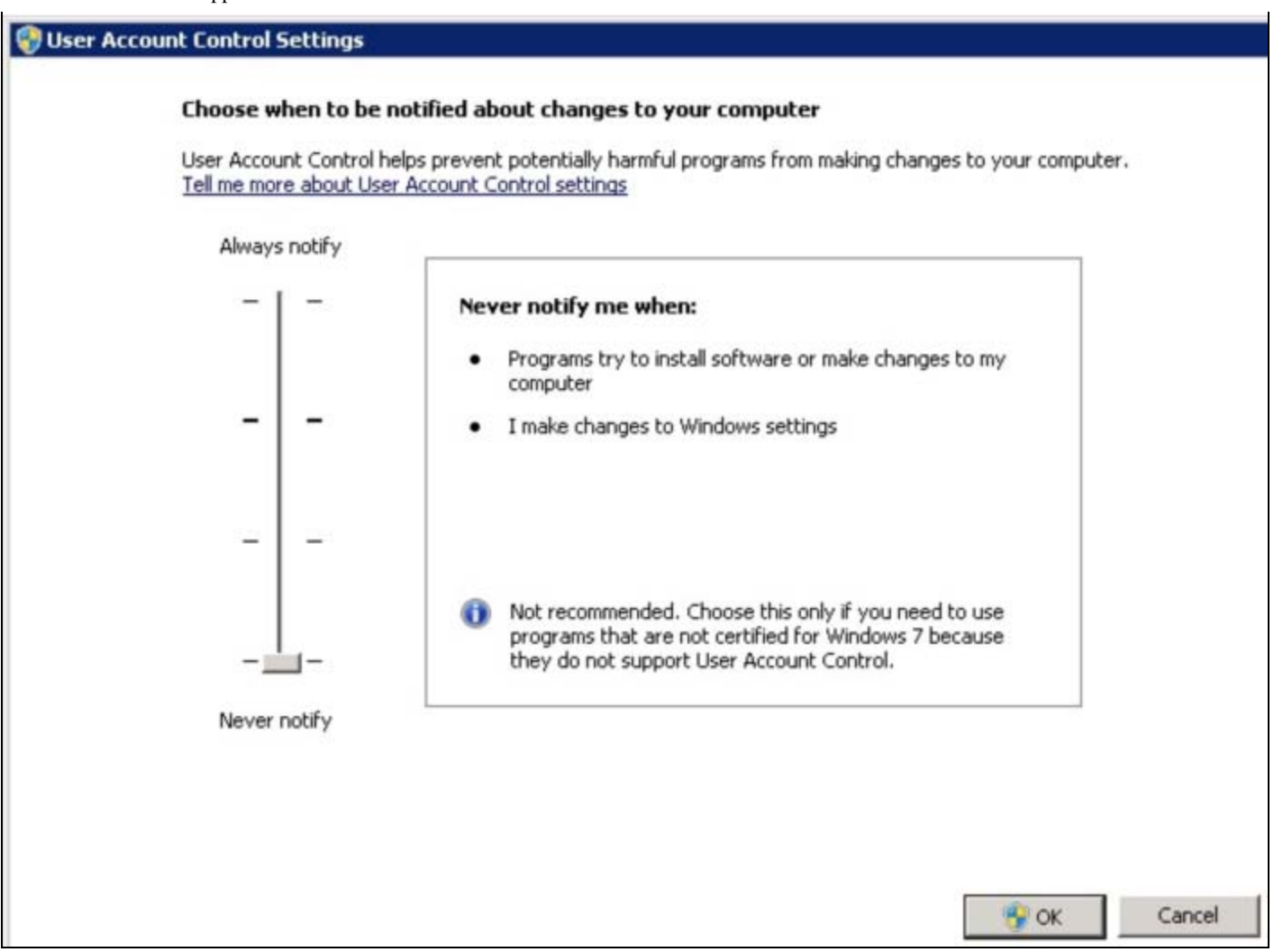

**FIGure 7: NeVer NOtIfY**

7. Click **OK** and reboot your computer.

**Note:** All the above tasks require a reboot after UAC has been disabled. For details about other Wonderware product support on the Windows Server 2008 system, refer to the Wonderware products' Readme files.

### <span id="page-7-0"></span>Disabling the UAC Using the Registry Editor

The following steps also apply to the Windows 7 Operating System.

- 1. Click **Start** and type **regedit** in the **Search** field.
- 2. Press **Enter** to open the **Registry Editor** window.

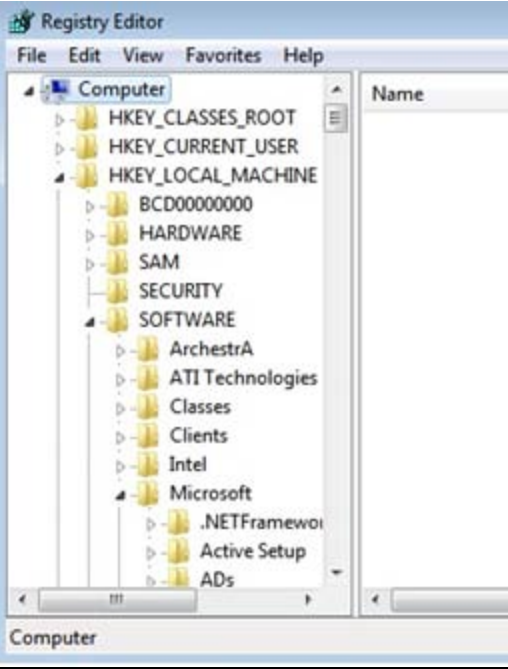

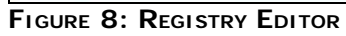

3. Browse to the following registry entry key:

HKEY\_LOCAL\_MACHINE\Software\Microsoft\Windows\CurrentVersion\Policies\System

| File | Edit | View                                             | Favorites<br>Help                                                                                                    |        |                                                                                                    |                                                                                                    |                                                                                                    |
|------|------|--------------------------------------------------|----------------------------------------------------------------------------------------------------|--------|----------------------------------------------------------------------------------------------------|----------------------------------------------------------------------------------------------------|----------------------------------------------------------------------------------------------------|
|      |      | ь                                                | <b>MCT</b><br>Media Center<br><b>MMDevices</b><br><b>MSSHA</b><br>NetCache<br>OEMInformation<br>OOBE<br>OptimalLayout<br>Parental Controls<br>Personalization<br>PhotoPropertyHz<br>PnPSysprep<br>Policies<br>ActiveDesktor<br><b>Attachments</b><br>Explorer<br>NonEnum<br>System<br><b>UIPI</b><br>PreviewHandlers<br>PropertySystem<br>Reliability | ۸<br>Ξ | Name<br>ab (Default)<br><b>Red</b> ConsentPromptBehaviorAdmin<br><b>215</b> ConsentPromptBehaviorUser<br>all dontdisplaylastusername<br><b>Ris</b> EnableInstallerDetection<br><b>M</b> <sup>8</sup> EnableLUA<br><b>Ma EnableSecureUIAPaths</b><br><b>8% EnableUIADesktopToggle</b><br><b><i>W</i></b> EnableVirtualization<br><b>Bib</b> FilterAdministratorToken<br>ab legalnoticecaption<br>ab legalnoticetext<br><b>PromptOnSecureDesktop</b><br><b>Big</b> scforceoption<br>88 shutdownwithoutlogon<br>and undockwithoutlogon<br><b>Rio</b> ValidateAdminCodeSignatures | Type<br>REG SZ<br><b>REG DWORD</b><br><b>REG DWORD</b><br><b>REG DWORD</b><br><b>REG DWORD</b><br><b>REG DWORD</b><br><b>REG DWORD</b><br>REG_DWORD<br><b>REG DWORD</b><br>REG_DWORD<br>REG SZ<br>REG SZ<br>REG DWORD<br><b>REG DWORD</b><br><b>REG DWORD</b><br><b>REG DWORD</b><br><b>REG DWORD</b> | Data<br>(value not set)<br>0x00000002 (2)<br>0x00000003 (3)<br>0x00000000 (0)<br>0x00000001 (1)<br>0x00000000 (0)<br>0x00000001 (1)<br>0x00000000 (0)<br>0x00000001 (1)<br>0x00000000 (0)<br>0x00000001 (1)<br>0x00000000 (0)<br>0x00000001 (1)<br>0x00000001 (1)<br>0x00000000 (0) |
|      | m    | <b>RenameFiles</b><br>Run<br><b>RunOnce</b><br>٠ |                                                                                                    | m      |                                                                                                    |                                                                                                    |                                                                                                    |

**FIGURE 9: ENABLELUA REGISTRY SETTING** 

- 4. Set the **EnableLUA** value to **0**.
- 5. Reboot the computer.

### References

- **[Tech Alert 97 Windows® Vista Support: Disable User Account Control \(UAC\) Before Installing Wonderware Products](file:///C|/inetpub/wwwroot/t002552/t002218.htm)**
- **[Tech Note 733 Disable UAC on Windows Server 2008 SP2](file:///C|/inetpub/wwwroot/t002552/t002508.htm)**
- **Microsoft TechNet Library**
	- **[http://technet.microsoft.com/en-us/library/cc709691\(WS.10\).aspx](http://technet.microsoft.com/en-us/library/cc709691(WS.10).aspx)**
	- **[http://technet.microsoft.com/en-us/library/ff715520\(WS.10\).aspx](http://technet.microsoft.com/en-us/library/ff715520(WS.10).aspx)**

#### B. Shah and A. Shebl

*Tech Notes* are published occasionally by Wonderware Technical Support. Publisher: Invensys Systems, Inc., 26561 Rancho Parkway South, Lake Forest, CA 92630. There is also technical information on our software products at **[Wonderware Technical Support.](https://wdn.wonderware.com/sites/WDN/Pages/Tech_Support/TechSupport.aspx)**

For technical support questions, send an e-mail to **[support@wonderware.com](mailto:support@wonderware.com)**.

# **[Back to top](#page-0-0)**

©2011 Invensys Systems, Inc. All rights reserved. No part of the material protected by this copyright may be reproduced or utilized in any form or by any means, electronic or mechanical, including photocopying, recording, broadcasting, or by anyinformation storage and retrieval system, without permission in writing from Invensys Systems, Inc. **[Terms of Use.](file:///C|/inetpub/wwwroot/t002552/T000792.htm)**